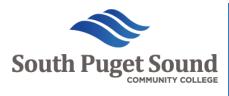

# **Running Start** Admissions Application

The Running Start admissions application is supported through the SBCTC platform called CTC Link. Students will create a CTC Link User Account and then fill out the SPSCC admissions application. Below is detailed information about the admissions application process.

# Go to https://apply.ctc.edu/enrollment/WA240

## to access the admissions application

## Setting up your CTC Link User Account

Setting up your account requires you to create a username and password. Make sure it's something you will remember! Note: If you have applied to another Community College in Washington State and already have a CTC Link account, you can use that to log in and submit an SPSCC application.

| My Username:<br><br>My Password:                                          | REDY FOR WHAT'S NEXT?                                             | TECHN               | <image/>           |
|---------------------------------------------------------------------------|-------------------------------------------------------------------|---------------------|--------------------|
|                                                                           | Career training and university transfer at a fraction of the cost | ▲ Create Username * |                    |
|                                                                           |                                                                   | ● Password *        | Confirm Password * |
| You will use this information to Start admissions application. <b>D</b> o |                                                                   | ≜ Title -           |                    |
| address- please use a personal                                            | or family email that you have                                     | 🛓 First Name *      | ≜ Middle Name      |
| access to.<br>Once you create an account, a v                             | erification email will be sent to                                 | & Last Name *       | A Name Suffix      |
| the email address you listed on                                           | your account creation page.                                       | Date of Birth *     | ≤ Email Address*   |
| Make sure you check your junk                                             |                                                                   |                     |                    |
| email might have ended up ther                                            | e.                                                                | Submit              |                    |

When you submit your user information you will get an email to the email address you put in your user set up with a one-time numerical code which you will then enter in on the Validation pop up:

|                     | Validate One-Time Password (OTP)                                                                                              |
|---------------------|----------------------------------------------------------------------------------------------------|
|                     | A One-Time Password has been sent to outreach@spscc.edu from noreply@sbctc.edu                                                |
| Please enter the On | e-Time temporary password below to verify your email address. If you do not see the email in your inbox, check your SPAM fold |
| -                   | Enter OTP                                                                                                    |
|                     | Submit OTP                                                                                                    |
|                     | Resend OTP                                                                                                    |

Once you enter in the code you will get a success confirmation. Click the button to then log in and complete your application!

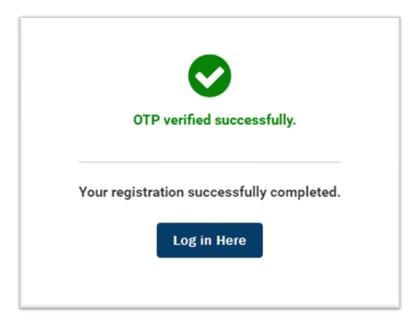

### Completing the Running Start Admissions Application

Once you have set up your CTC Link Admissions Account, you can complete the Running Start Application. Begin by logging into the CTC Link Online Admissions Application Portal (OAAP):

| C          | Inline Admissions Application                            |
|------------|----------------------------------------------------------|
| you have a | n existing ctcLink account, log in with those credential |
| usernam    | e                                                        |
| Passwor    | d                                                        |
|            | I'm not a robot                                          |
| Forget my  | Password Log in                                          |

Note: If you have forgotten your username or password, click on the links at the bottom to recover. It will ask you to answer the security questions you set up during your account creation.

This next part is REALLY IMPORTANT! Please make sure you select RUNNING START as your enrollment type!

|      | Start A New Application<br>Immediately below this page, you will find detailed explanations for each section.                |                                               |  |
|------|----------------------------------------------------------------------------------------------------|-----------------------------------------------|--|
| MOUN | College *                                                                                                    | I will be enrolling as a *<br>Running Start * |  |
|      | Progam *<br>Academic ~                                                                                                    | Term *                                        |  |
|      | Degree or Certificate I am seeking *                                                                                         | Academic Focus Area                           |  |
|      | Apply<br>Your personal data will be copied from previously submitted applications, so you will not have to fill it out again |                                               |  |

#### Program:

**Academic:** Choose this option if you plan to go on to a four-year college after high school graduation and want to work on transfer requirements or finish an Associate transfer degree while in Running Start.

**Non-Award Seeking:** Choose this if you are only focused on meeting high school graduation requirements and not interested in a degree at SPSCC.

**Professional Technical:** Choose this if you are interested in completing a Professional Technical degree at SPSCC (ex: Automotive, Welding, Culinary, Office Administration, etc.)

Transitional Studies: DO NOT USE

Once you have filled out all the information applicable, click APPLY

The next few screens then ask you for your personal information. Please fill these portions of the application out as accurately and completely as possible. **THERE ARE FIVE PAGES THAT MUST BE COMPLETED**:

| Personal Information   | 0 |
|------------------------|---|
| High School Attended   | • |
| Ethnicity Details      | • |
| Supplemental Questions | • |
| Review and Submit      | • |

A few things to note:

- 1. **Make sure you watch out for Auto Fill!** If your application is submitted with your parent's information by mistake it can be fixed, but it will delay your CiHS enrollment and will require you to come to campus with photo ID to correct.
- 2. You are not required to submit your SSN or ITIN, however if in the future you plan to apply for Financial Aid this will be required at that time.
- 3. Your address information must match the USPS Address Authenticator. If you enter in an address that is not recognized, you will not be able to move forward. Make sure you have your complete mailing address.
- 4. **If you are a current senior**, please choose "High School Diploma" for your completion status on the High School Attended page.